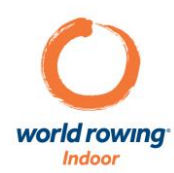

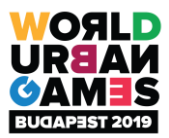

# *2019 World Urban Games Online Qualifier Instructions – Indoor Rowing*

## *Online Qualifier Workout: 2-in-1 Challenge*

#### **For Time : 1,200 metres**

The online qualification challenge will be a 2-in-1 challenge. Athletes will be ranked by their overall time for a 1,200 metre piece, and will also be ranked by the time of their final 300 metres within that 1,200 metre distance.

Combined, these two rankings (1,200m & final 300m) will determine the overall rank of the athlete. These two rankings will be weighed equally, except in the event of a tie. In the event of a tie, the better ranking would fall to the athlete with the better overall 1,200 metre time.

For more information about the World Urban Games, including a link to the Qualification Guide for Indoor Rowing, please visit <http://www.worldrowing.com/events/2019-world-urban-games/event-information>.

### *To Set up the Workout*

Complete the 2-in-1 challenge and submit your score as outlined below between 19 July 2019 (17:00hrs CEST) and 28 July 2019 (23:59hrs CEST).

The qualification workout must be completed on a Concept2 rowing ergometer, model D, with a PM3 or later screen. Visi[t https://www.concept2.com/indoor-rowers/findert](https://www.concept2.com/indoor-rowers/finder)o locate a Concept2 rowing ergometer close to you.

To complete the challenge, you must set the monitor to 1,200 metres. To do this, please follow the instructions below:

- On your Concept2 Performance Monitor, press any button to turn the monitor on.
- Push the 'Menu' or 'Menu/Back' button
- Push the 'Select Workout' button
- Push the 'New Workout' button
- Push the 'Single Distance' button
- Using the arrow buttons and +/- buttons, set the 'set distance' amount to 1,200 metres
- Ensure that the distance under the heading 'Change Split Length?' reads 300 metres (this can be set using the arrow and +/- buttons). 300 metres is the default split length for 1,200 metres.
- Push on the checkmark button to start the workout

Complete the workout, and then follow the steps below to record and submit your score.

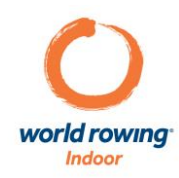

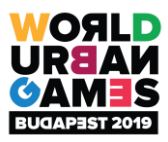

### *Record and Submit your Score*

After you have completed the 2-in-1 challenge, be sure to take a photo of your result. To access the memory screen that stores your result, follow the instructions below:

#### **On a PM5**

- 1. On the Main Menu, select 'Memory'.
- 2. Choose how you want to see the workouts listed: List by Date or List by Type. If List by Type, then choose a specific type and select List Workouts.
- 3. Use the up and down arrows to navigate to the workout you want to view and select the magnifying glass icon (fourth button on the right). PM<sub>5</sub> **CT** concept 2

#### **On a PM3 or PM4**

- 1. On the Main Menu, select 'More Options'.
- 2. Select 'Memory'.
- 3. Choose how you want to see the workouts listed: List by Date or List by Type. If List by Type, then choose a specific type and select List Workouts.
- 4. Use the up and down arrows to navigate to the workout you want to view and select the magnifying glass icon (fourth button on the right).

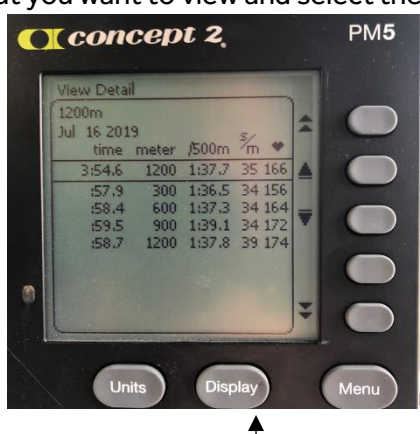

Take a clear photo of your result with the overall time and split times visible (like this photo!)

### **Log your Score in the Concept2 Logbook, and**

Submit your 1,200 metre time in the Concept2 Logbook at <https://log.concept2.com/login> by logging into, or creating, your free account. After your have logged your 1,200m time, follow these instructions to enter the qualification process for the World Urban Games:

- 1. Visi[t https://log.concept2.com/challenges/world-urban-games/entry](https://log.concept2.com/challenges/world-urban-games/entry)
- 2. Click the 'Entry Form' tab
- 3. Select the 1,200m score that you wish to enter in the online qualifier from the 'Result' dropdown, and enter the final 300 metre time from the same workout
- 4. Upload a photo of the memory screen from the Performance Monitor (for verification purposes only). If your workout was recorded with the ErgData app, uploading a photo of your screen is not mandatory.
- 5. Select your passport country from the corresponding dropdown. If you hold multiple passports, you should select one (please refer to th[e Qualification Guide](http://www.worldrowing.com/mm/Document/General/General/13/75/83/2019WorldUrbanGamesQualificationGuide15072019_Neutral.pdf) for more information.)
- 6. Confirm your entry and hit the submit button. You will receive a confirmation email to the email address associated with your Logbook account.

### **Follow the [Men's](https://log.concept2.com/challenges/world-urban-games/2019/male) and [Women's](https://log.concept2.com/challenges/world-urban-games/2019/female) results throughout the online qualification period! For more information on qualification for Indoor Rowing at the World Urban Games, please refer to th[e Qualification Guide.](http://www.worldrowing.com/mm/Document/General/General/13/75/83/2019WorldUrbanGamesQualificationGuide15072019_Neutral.pdf)**